# **AFO 415 – Bekijken / annuleren reserveringen**

# **415.1 Inleiding**

Deze AFO biedt u de volgende mogelijkheden: bekijken openstaande reserveringen van een lener; nieuwe reservering invoeren (alleen voor lener die al reservering heeft); reservering annuleren; bekijken openstaande magazijnaanvragen van een lener; magazijnaanvraag annuleren, IBL aanvragen van een lener bekijken.

Andere AFO's van belang voor reserveren zijn:

- AFO 418 ('Reserveringen') voor overzicht van klaarstaande, niet afgehaalde en geannuleerde reserveringen;
- AFO 421 ('Reserveren') voor het plaatsen van een reservering;
- AFO 422 ('Reserveringswachtrijen') om de positie in de wachtrij van een lener aan te passen;
- AFO 451 ('Voorbereiden drukwerk en batchjobs') om het drukbestand voor reserveringsberichten aan te maken;
- AFO 452 (Uitvoeren drukwerk) om de reserveringsberichten te printen;
- AFO 618 (Baliebeheer) wanneer u Reserveringsaanvragen en/of Magazijnaanvragen gebruikt
- AFO 821 en AFO 822 wanneer u IBL aanvragen toestaat

## **415.2 Reserveringen bekijken**

U dient allereerst een lener te selecteren. Zie de Help voor AFO 431, 'Lenersadministratie' ('Het identificeren van een lener') voor meer informatie over zoekmethoden.

Wanneer u een lener oproept die geen openstaande reserveringen heeft verschijnt een leeg overzichtsscherm.

Nadat u de juiste lener heeft geïdentificeerd verschijnt het overzichtsscherm met gegevens van deze lener:

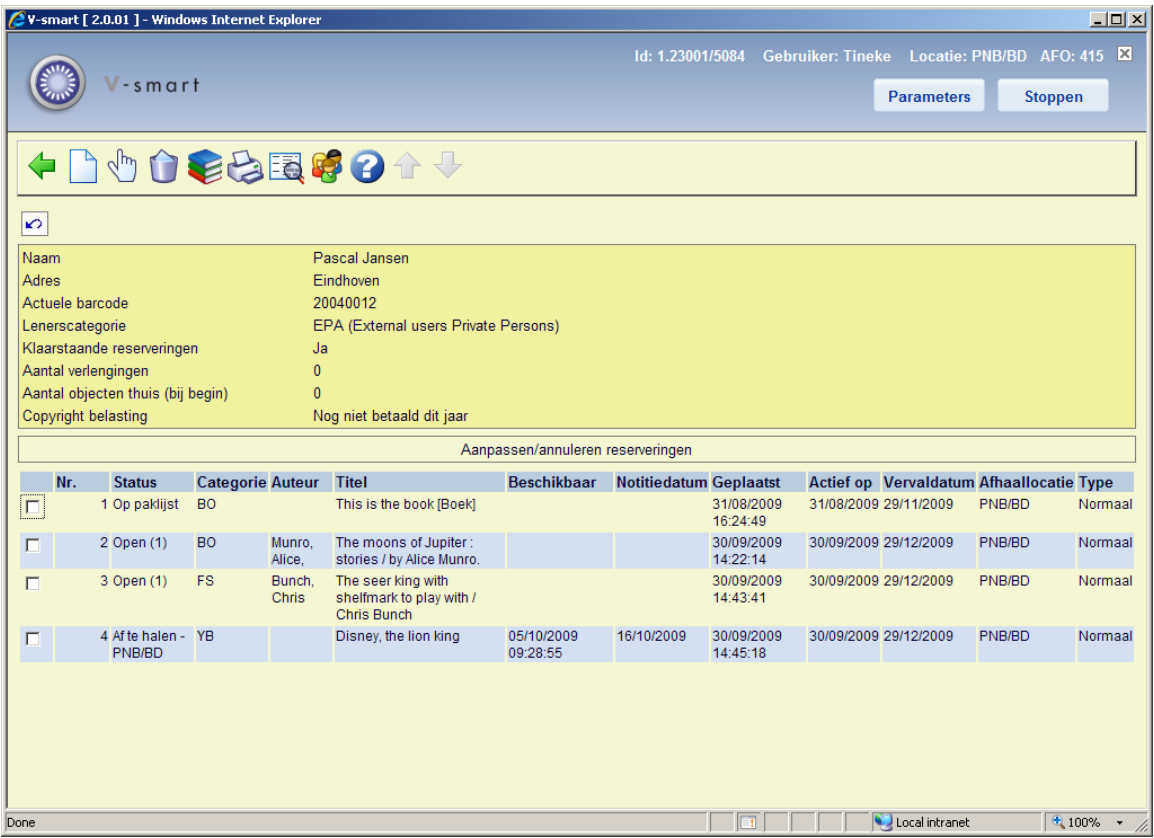

### **Kolommen op het scherm**

**Status**: Hier staat de status van de reservering. Het systeem onderscheidt een aantal statussen:

• **Open** (gebruiken bij actief en nog niet gehonoreerd, geen exemplaren direct beschikbaar)

Wanneer de parameter *Toon positie van reservering in rij* in AFO481 – Reserveringen - Diversen is aangevinkt, dan wordt de positie in de rij tussen haakjes getoond na de status waarde. Dit gebeurt ALLEEN voor "Open" reserveringen, want in andere gevallen heeft dit geen betekenis.

- **Op paklijst** (gebruiken bij actief en nog niet gehonoreerd, maar exemplaren op plank d.w.z. exemplaren op een paklijst)
- **Hangend** (de reservering heeft een toekomstige actieve datum. Deze wordt actief als de actieve datum dezelfde is als de datum van vandaag)
- **Gehonoreerd** (krijgt u normaal gesproken niet te zien omdat het exemplaar gewoonlijk beschikbaar wordt of in beweging wordt gezet zodra het gehonoreerd is. Het exemplaar moet gehonoreerd zijn en om een of andere reden niet automatisch in beweging worden gezet)
- **Op te halen** (de reservering staat op de reserveringsplank en kan door de lener worden afgehaald)
- **Verlopen (**er was geen exemplaar dat aan de reservering kon voldoen voordat de vervaldatum werd bereikt)
- **Niet opgehaald** (de reservering is niet binnen de gestelde termijn na beschikbaarheid afgehaald)
- **In beweging** (de reservering is gehonoreerd en in beweging naar de afhaallocatie)
- **Niet voorradig** (deze status hoort bij de negatieve barcode die is gebruikt voor het reserveren van een titel zonder exemplaren)

**Categorie**: Hier staat de objectcategorie waartoe het object behoort.

**Auteur**: Hier staat (een stuk van) de auteursnaam van het object, zoals gedefinieerd in !Auteur (Element/Groep profiel).

**Titel**: Hier staat (een stuk van) de titel van het object zoals gedefinieerd in !Titel (Element/Groep profielen). Bevat deelinformatie indien het een meerdelig werk betreft.

**Beschikbaar**: De datum waarop de reservering beschikbaar kwam voor afhalen.

**Notitiedatum**: De reservering is beschikbaar om afgehaald te worden en het bericht is op de getoonde datum aangemaakt. Het reserveringsbericht is niet noodzakelijkerwijs afgedrukt via een print job maar uitsluitend gegenereerd.

**Geplaatst**: Hier staat de datum waarop de reservering werd geplaatst.

**Actief op**: De datum waarop de reservering actief wordt, dit kan later zijn dan de datum waarop de reservering geplaatst werd.

**Vervaldatum**: Hier staat de datum tot waarop het systeem zal proberen de reservering te honoreren. Na het verstrijken van deze vervaldatum zal het object automatisch de status 'Vervallen' krijgen. Bij klaarstaande exemplaren staat hier de datum tot wanneer het

exemplaar op de afhaalplank staat. Na het verstrijken van deze vervaldatum zal het object automatisch de status 'Niet afgehaald' krijgen.

**Afhaallocatie**: Hier staat de locatie waarop de reservering geplaatst werd. Bij klaarstaande reserveringen staat hier de locatie waar het exemplaar afgehaald dient te worden.

**Type**: Normaal (alle exemplaren van de titel kunnen de reservering honoreren) of exemplaar (één specifiek exemplaar kan de reservering honoreren).

### **Opties op het scherm**

**Nieuw**: om een nieuwe reservering voor de geselecteerde lener toe te voegen

**Selecteer**: om naar het updaten / annuleer reserveringen detailscherm te gaan

**Annuleer**: om een reservering te annuleren; u krijgt een venster voor de bevestiging

**Overzicht objecten**: voor het exemplaar overzichtsscherm

**Afdrukken reserveringsbericht**: om een ander reserveringsbericht in batch file (AFO 451) te "forceren". Deze optie is alleen beschikbaar voor reserveringen die "Niet Opgehaald" of "Beschikbaar om opgehaald te worden" zijn.

**Bib gegevens**: toegang tot volledig bibliografisch record, in Alleen lezen modus

**Lener**: toegang tot volledig lenersrecord, AFO 431

## **415.3 Details**

Wanneer u gekozen heeft de details van een bepaalde reservering te bekijken verschijnt onderstaand overzichtsscherm:

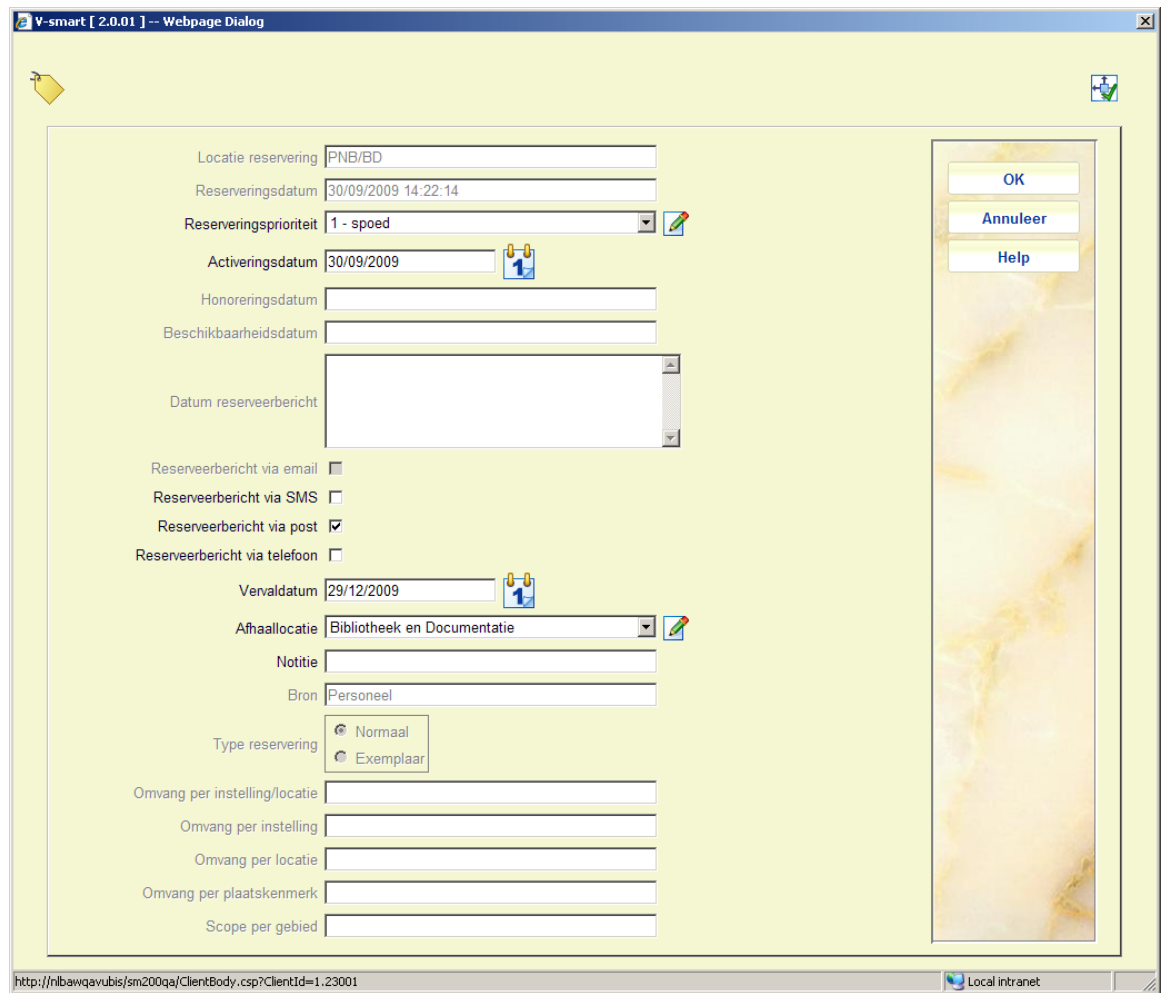

## **Velden van het scherm**

**Locatie reservering**: Hier staat de locatie waarop de reservering geplaatst werd. Bij klaarstaande reserveringen staat hier de locatie waar het exemplaar afgehaald dient te worden

**Reserveringsdatum**: Hier staat de datum waarop de reservering werd geplaatst.

**Reserveringsprioriteit**: De prioriteit die is toegekend bij het plaatsen van de reservering (alleen wanneer deze functionaliteit in gebruik is). Zie de help van AFO 421 en 481 Reserveringen parameters voor meer informatie.

**Activeringsdatum**: De datum waarop de reservering actief wordt, dit kan later zijn dan de datum waarop de reservering geplaatst werd.

**Let op** 

Reserveringen met een activeringsdatum in de toekomst worden vermeld in de Toekomstige paklijsten als zij op de bibliotheekplanken staan. Tenzij gehonoreerd via een paklijst, kunnen zij worden uitgeleend aan andere leners totdat de reservering zijn activeringsdatum bereikt. Deze optie gebruikt een kalender.

**Honoreringsdatum**: Datum waarop een exemplaar werd gehonoreerd om aan de reservering te voldoen.

#### **Let op**

Indien het exemplaar is gehonoreerd op de ophaallocatie is dit dezelfde datum als waarop het beschikbaar komt voor afhalen, maar als het exemplaar is gehonoreerd op een locatie en dan in beweging moet gaan naar de afhaallocatie, dan zal de Honoreringsdatum en de Datum Beschikbaar zijn voor afhaling verschillen.

**Beschikbaarheidsdatum**: De datum waarop de reservering beschikbaar kwam voor afhalen.

**Datum reserveerbericht**: Het afhaalbericht is op de getoonde datum aangemaakt. Het reserveringsbericht is niet noodzakelijkerwijs afgedrukt via een print job maar uitsluitend gegenereerd.

**Reserveeerbericht via**: Hoe de lener te informeren dat de reservering klaar is om te worden opgehaald. De hier aangeboden opties zijn mede afhankelijk van bepaalde parameterinstellingen in AFO 616, Contactmethoden en Parameters voor output van berichten.

**Vervaldatum**: Hier staat de datum tot waarop het systeem zal proberen de reservering te honoreren. Na het verstrijken van deze vervaldatum zal het object automatisch de status 'Vervallen' krijgen. Bij klaarstaande exemplaren staat hier de datum tot wanneer het exemplaar op de afhaalplank staat. Na het verstrijken van deze vervaldatum zal het object automatisch de status 'Niet afgehaald' krijgen.

**Afhaallocatie**: Hier staat de locatie waarop de reservering geplaatst werd. Bij klaarstaande reserveringen staat hier de locatie waar het exemplaar afgehaald dient te worden. Wanneer het exemplaar gereed is voor afhalen en de huidige locatie is gelijk aan de afhaallocatie, dan is het toegestaan de afhaallocatie te wijzigen. Er verschijnt een melding:

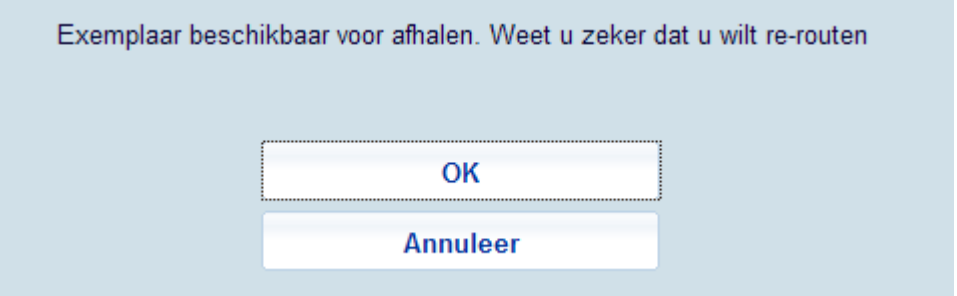

Nadat u op **OK** heeft geklikt gaat het exemplaar in transit naar de nieuwe afhaallocatie.

**Notitie**: een vrij tekstveld voor opmerkingen.

**Bron**: Bron van de reservering, dit kan zijn: Personeel (via de client) of WebOpac (door een gebruiker).

**Type reservering**: Normaal (alle exemplaren van de titel kunnen de reservering honoreren) of exemplaar (één specifiek exemplaar kan de reservering honoreren).

**Omvang per**: Wanneer de reservering is beperkt tot een door de bibliotheek ingesteld reserveringsgebied, dan bevat dit veld de code van het reserveringsgebied. Wanneer de reservering is beperkt tot een door de bibliotheek ingesteld reserveringsgebied en de afhaallocatie parameter is ingesteld, toont de lijst van geldige afhaallocaties alleen de locaties van het reserveringsgebied plus "\*ophalen waar gevonden". Dit wordt bepaald door parameterinstellingen in AFO 481 – Reserveringen – Diversen.

#### **Let op**

Of er op dit scherm informatie gewijzigd kan worden, is afhankelijk van de status van de reservering. Wanneer bijvoorbeeld een exemplaar al klaar staat om afgehaald te worden, kan de afhaallocatie niet meer gewijzigd worden. Als de reservering open is kan dit nog wel.

## **415.3.1 Boodschappen**

In sommige gevallen (wanneer het Reserveringsberichtensysteem gebruikt wordt), staat ook de button **Boodschappen** soms op dit formulier. Zie ook de Help voor AFO 618 – Baliebeheer, voor een toelichting op het concept *Reserveringsberichtensysteem*.

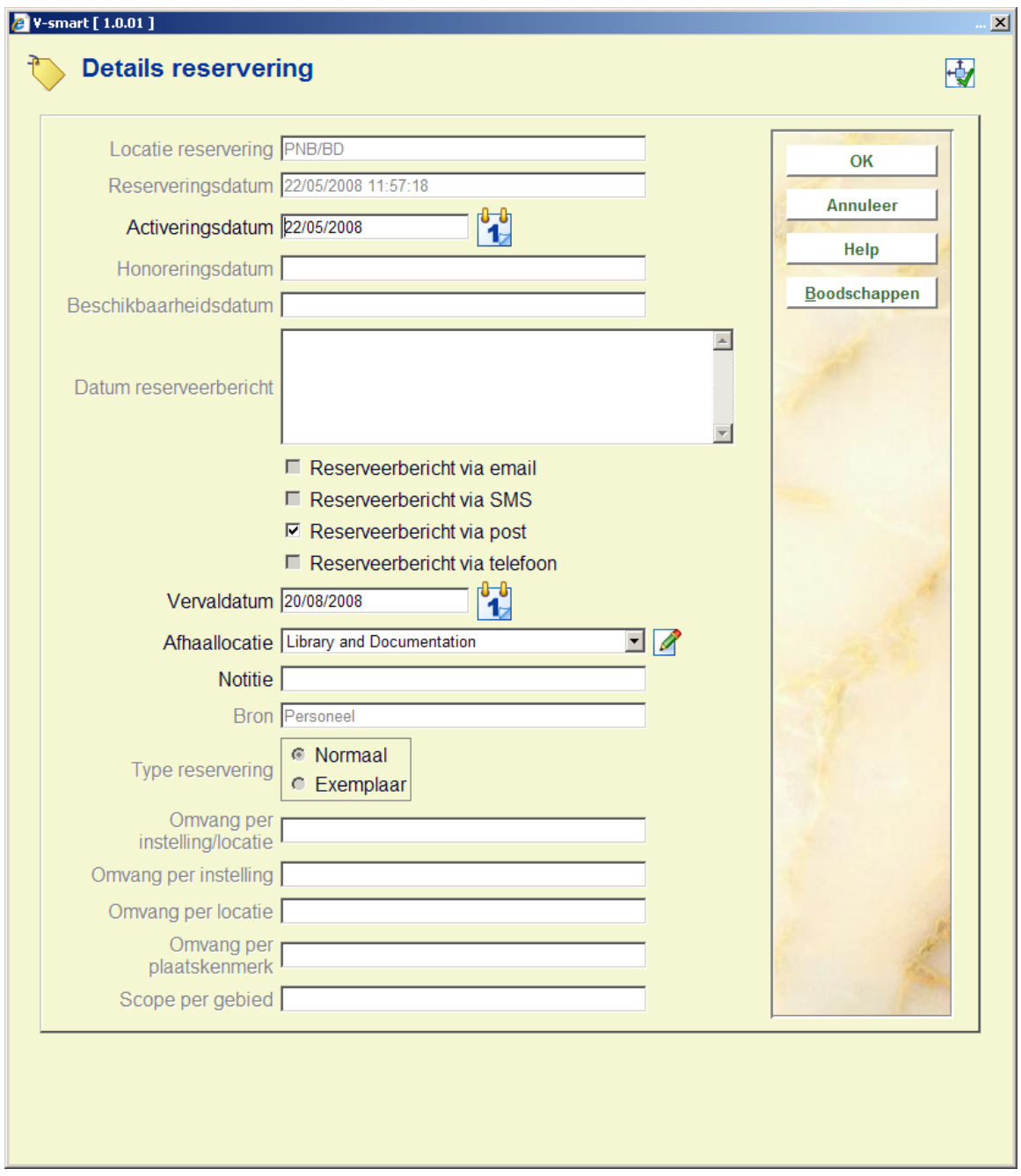

**Boodschappen**: wanneer u op deze button klikt verschijnt een overzicht van de reeds verstuurde berichten.

In bepaalde gevallen kan een exemplaar verwijderd worden van de reserveringsberichtenlijst. Op dit scherm wordt de reden getoond waarom het exemplaar is verwijderd / gedeselecteerd uit de berichtenlijst. Bijvoorbeeld:

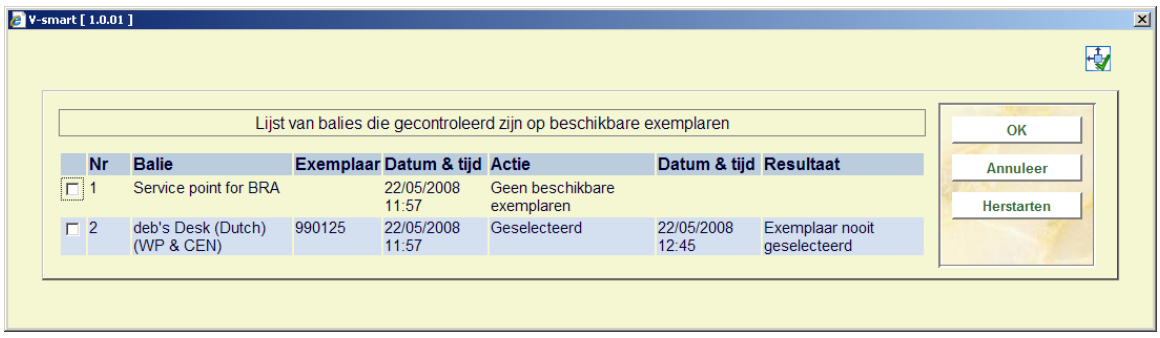

Mogelijke redenen zijn :

- **Uit de lijst verwijderd** Een gebruiker heeft het handmatig verwijderd uit de paklijst.
- **Exemplaar-status is gewijzigd** Het exemplaar is niet langer beschikbaar gevolgd door een code voor de nieuwe status.
	- **U** uitgeleend, **A** is niet langer op een actieve locatie, **W** exemplaar is in transit
- **Als vermist gekenmerkt** het exemplaar heeft de status Vermist gekregen.
- **Exemplaar is onderschept voor honoreren reservering** Het exemplaar is nu onderschept / het is onwaarschijnlijk dat deze reden te zien zal zijn.
- **Geen bijzondere reden beschikbaar** Geen code beschikbaar boodschappen van voor deze release tonen dit als 'reden'(omdat die informatie er vroeger nog niet was).
- **Code van reden is onbekend** Het systeem heeft onverwachte gegevens gevonden voor de 'reden' – dit betekent dat er een systeemprobleem is. De reden wordt gevolgd door de onverwachte code.
- **De gegevens van de informatiebalie zijn corrupt** Betekent dat er een technisch probleem is.
- **Geen exemplaren technisch** Betekent dat er een technisch probleem is.
- **Er is geen informatie beschikbaar voor deze informatiebalie (indien geselecteerd)** Dit wordt veroorzaakt door een complexe situatie (waarvan het onwaarschijnlijk is dat deze zich voordoet) waar de parameters op basis waarvan het exemplaar op de lijst is

gezet (enige tijd geleden) niet langer beschikbaar zijn. (wanneer iemand bijvoorbeeld alle parameters heeft verwijderd!)

- **Klaar** De vereiste actie is uitgevoerd.
- **Geen beschikbare exemplaren** Er zijn geen exemplaren gevonden om aan het verzoek te voldoen.
- **Exemplaar nooit geselecteerd** het exemplaar is nooit geselecteerd om aan het verzoek te voldoen.
- **Gedeselecteerd** This is a prefix that will be followed by the reason for deselection.
- **Geselecteerd** This denotes the item has been selected to satisfy the request.

## **415.4 Reserveringen annuleren**

Vanaf het overzichtsscherm van reserveringen voor een lener kunt u een reservering annuleren. Wanneer een reservering wordt geannuleerd via de client, wordt een dialoogvenster aangeboden. Dit dialoogvenster bevat een dropdown lijst met beschikbare annuleringsredenen. Dit ziet er als volgt uit:

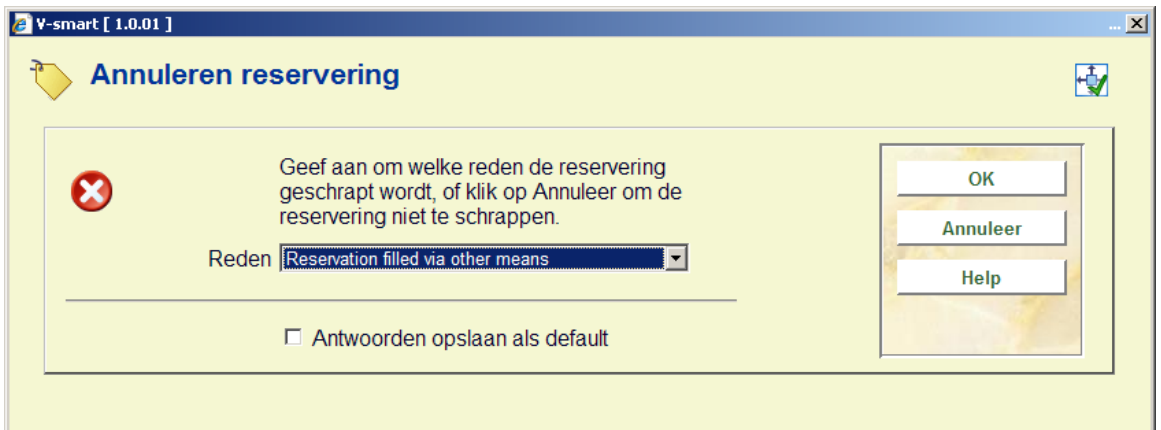

- kies een annuleringsreden uit de dropdown lijst en klik op **OK**
- wanneer u op **Annuleren** klikt, wordt de reservering niet verwijderd

Annuleringsredenen zijn gedefinieerd in AFO 481 – Reserveringen – Annuleringsredenen.

De volgende systeemgedefinieerde annuleringsredenen zijn beschikbaar

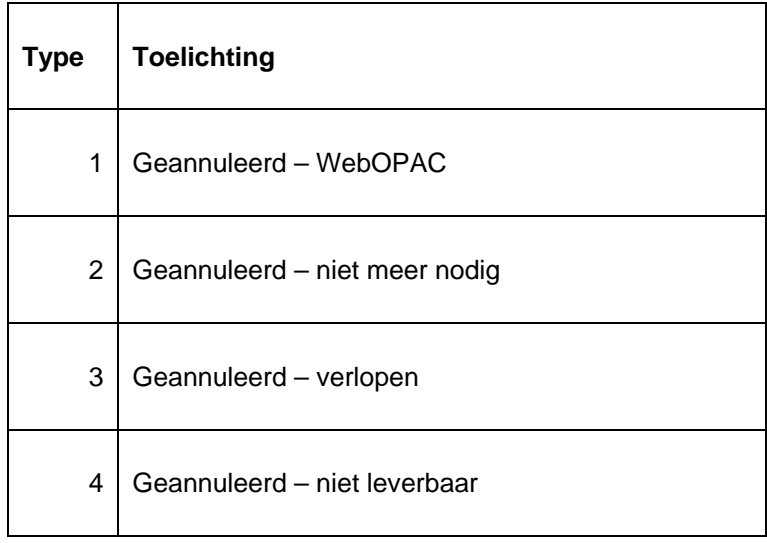

Deze mogen niet verwijderd worden. Daarnaast kan de bibliotheek zelf redenen definiëren. Voorbeeld van door de bibliotheek gedefinieerde annuleringsredenen die behoren bij type 4 zijn: "te duur", "in herdruk", enz.

Wanneer het exemplaar klaar stond om af te halen op het moment van annulering, kunnen er diverse boodschappen verschijnen na het invoeren van de annuleringsreden.

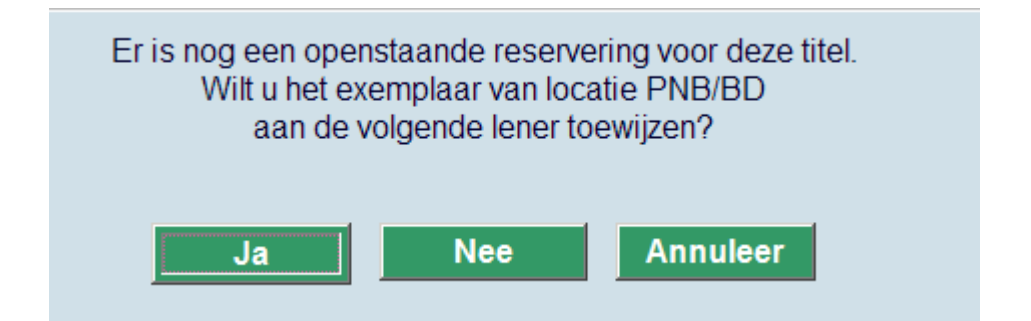

Er is een open (Actieve) reservering. Wanneer u het exemplaar in handen heeft, zal u dit vermoedelijk gebruiken voor de volgende reservering, dus klikt u op **Ja**. Klik op **Nee** wanneer u het exemplaar niet heeft

Wanneer u op **Nee** heeft geklikt, verschijnt een van de twee volgende boodschappen.

Als het exemplaar zich op zijn eigen locatie bevindt verschijnt deze boodschap:

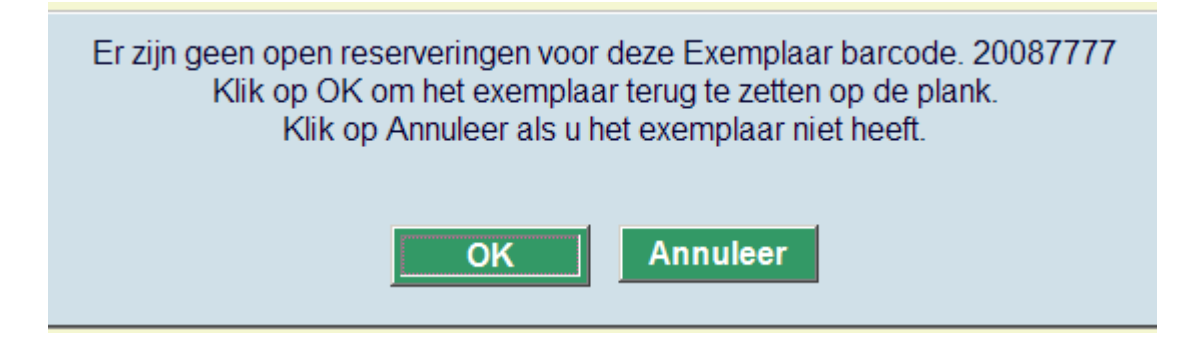

Deze boodschap betekent dat er geen reserveringen meer zijn voor het exemplaar. Klik op **OK** om het exemplaar terug te zetten op de plank. Klik op **Annuleer** als u het exemplaar niet heeft.

Wanneer u op **Annuleer** heeft geklikt omdat u het exemplaar niet in handen heeft, zal in AFO 418 Reserveringsoverzicht bij dit exemplaar de status "Geannuleerd – op afhaalplank" staan. Dit kan dan later verwerkt worden, wanneer iemand het exemplaar in handen heeft en via AFO 418 – Paklijst het exemplaar onderschept voor reservering om te zien waar het nu naar toe moet.

Wanneer u dit exemplaar bekijkt in AFO 423, kan het een status hebben Reservering – niet klaargezet (object niet uitgeleend). Wanneer u hier op **Reserveringsrij** klikt, ziet u de overige informatie.

Als het exemplaar zich niet op zijn eigen locatie bevindt verschijnt deze boodschap:

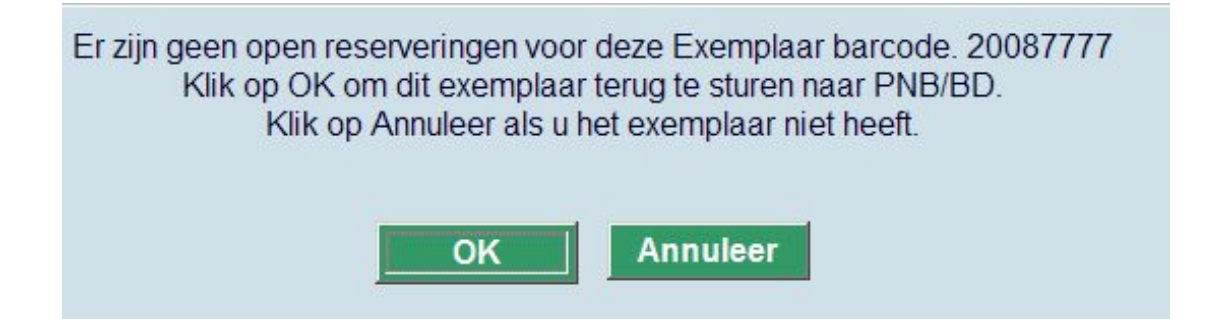

Deze boodschap betekent dat er geen reserveringen meer zijn voor het exemplaar. Klik op **OK** om het exemplaar terug te zetten op de plank. Klik op **Annuleer** als u het exemplaar niet heeft.

Wanneer u op **OK** heeft geklikt, zal het exemplaar een "In transit" status krijgen naar de thuislocatie.

Wanneer u op **Annuleer** heeft geklikt omdat u het exemplaar niet in handen heeft, zal in AFO 418 Reserveringsoverzicht bij dit exemplaar de status "Geannuleerd – op afhaalplank" staan. Dit kan dan later verwerkt worden, wanneer iemand het exemplaar in handen heeft en via

AFO 418 – Paklijst het exemplaar onderschept voor reservering om te zien waar het nu naar toe moet.

Wanneer u dit exemplaar bekijkt in AFO 423, kan het een status hebben Reservering – niet klaargezet (object niet uitgeleend). Wanneer u hier op **Reserveringsrij** klikt, ziet u de overige informatie.

## **415.5 Overzicht objecten**

Nadat u deze optie heeft gekozen verschijnt een overzichtsscherm

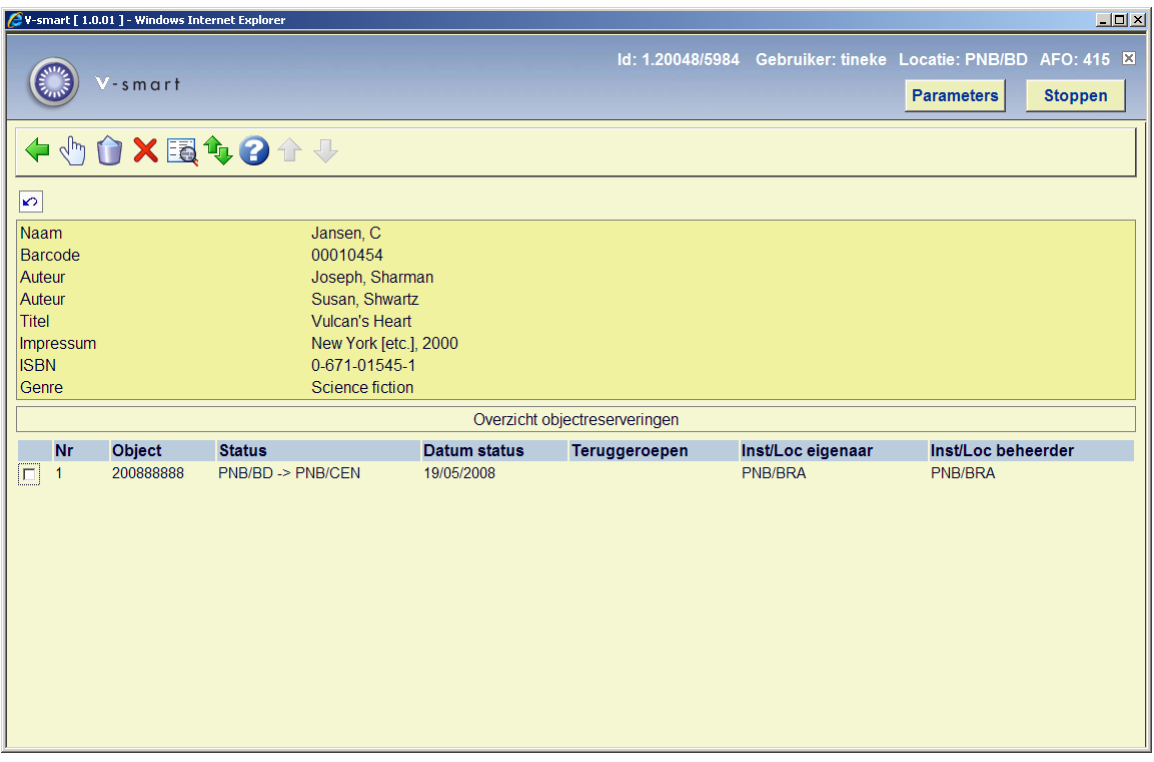

### **Kolommen op het scherm**

**Object**: Barcode nummer voor ieder exemplaar dat aan de reservering kan voldoen.

**Status**: De status van het exemplaar. Voorbeelden: uitgeleend (aangegeven door vervaldatum), in beweging naar en van locaties, op reserveringsplank voor een andere lener, Niet opgehaald door een andere lener, op een paklijst, enz.

**Datum status**: Datum waarop status is gewijzigd, bijvoorbeeld, om te zien wanneer een exemplaar in beweging is gegaan en wanneer het beschikbaar wordt.

**Teruggeroepen**: Indicatie of er een handmatige of automatische terugvordering voor het exemplaar is verzonden. Datum en tijdstip van deze terugvordering.

**Inst/Loc eigenaar**: Eigenaarslocatie.

**Inst/Loc beheerder**: Beheerderslocatie.

**Opties op het scherm** 

**Selecteer**: toegang tot AFO 423 – Exemplaar detail

**Reservering annuleren**: verwijdert de gehele reservering

**Annuleer exemplaar(en)**: verwijdert geselecteerde exemplaren uit de reservering

**Bib gegevens**: toegang tot het volledige bibliografische record, in Alleen lezen modus

**Reserveringsrij**: deze optie brengt u naar het overzicht van de reserveringsrij, zoals in AFO 422.

# **415.6 Magazijnaanvragen**

Wanneer een lener magazijnaanvragen heeft geplaatst, zijn deze ook zichtbaar in het reserveringsoverzicht. Hieronder wordt uitgelegd wat de verschillen zijn.

Zie de algemene help over dit onderwerp voor meer informatie en algemene principes.

## **415.6.1 Overzichtsscherm**

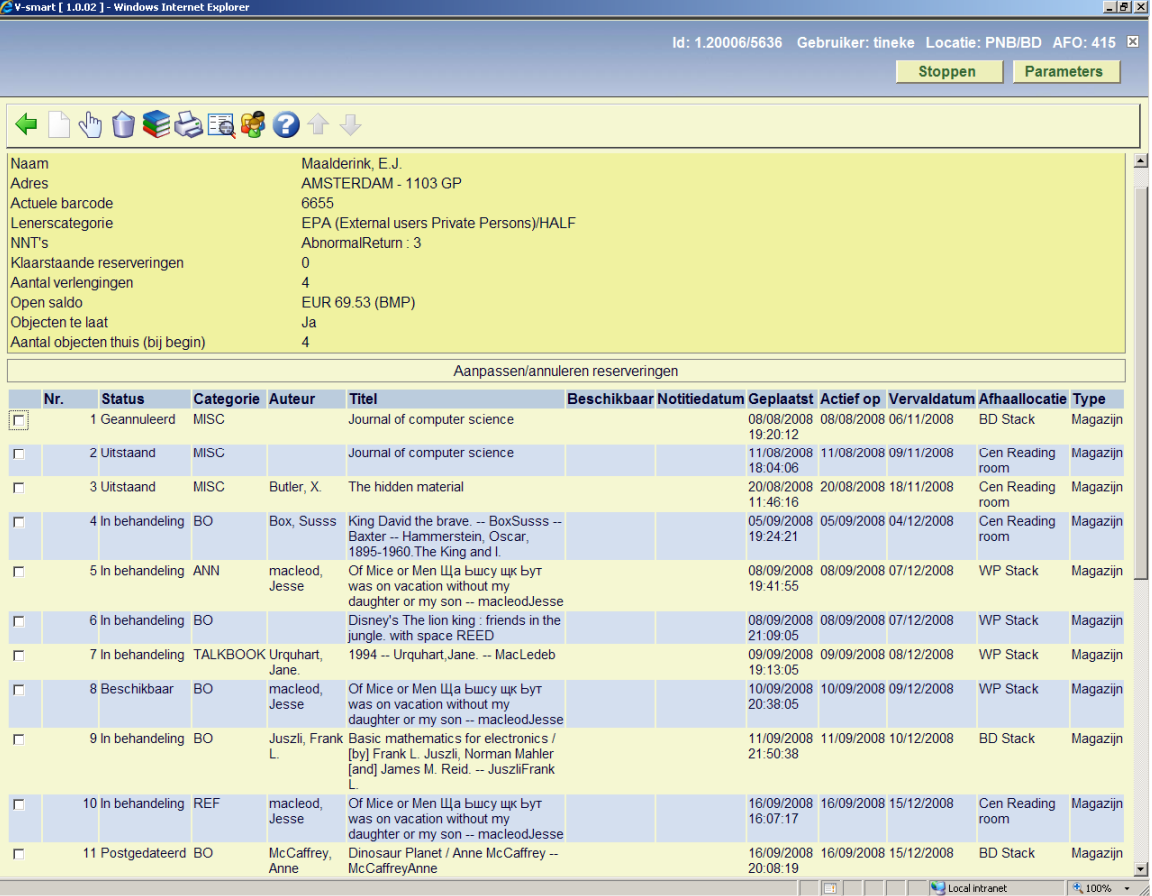

### **Kolommen op het scherm**

**Status**: De status van de aanvraag. Mogelijke statussen zijn:

- **Beschikbaar** de aanvraag kan afgehaald worden
- **Geannuleerd** de aanvraag is geannuleerd
- **Afgehandeld** de aanvraag is afgehandeld
- **Vastgehouden bij uitgiftepunt** de lener heeft het exemplaar teruggebracht en het is nog bij het uitgiftepunt voor verdere raadpleging
- **In behandeling** de aanvraag is in behandeling
- **Uitgegeven** het exemplaar is aan de lener overhandigd
- **Uitstaand** de aanvraag is nog niet bevestigd door de bibliotheek
- **Postgedateerd**  het materiaal is aangevraagd voor een toekomstige datum
- **Reservering** het aangevraagde exemplaar was niet beschikbaar, dus is er een reservering gemaakt
- **Terug naar magazijn** de aanvraag is afgehandeld en het exemplaar gaat terug naar zijn magazijnlocatie
- **Beschikbaar voor elke aanvrager** het exemplaar is beschikbaar voor degene die het eerst komt
- **Op transport naar andere leeszaal** het exemplaar is teruggebracht door de lener en op transport gezet naar een andere leeszaal om een reservering te vervullen
- **Beschikbaar (nog geen bericht)** de aanvraag ligt klaar in de leeszaal maar de lener heeft nog geen bericht gehad

**Categorie**: Hier staat de objectcategorie waartoe het object behoort.

**Auteur**: Hier staat (een stuk van) de auteursnaam van het object, zoals gedefinieerd in !Auteur (Element/Groep profiel).

**Titel**: Hier staat (een stuk van) de titel van het object zoals gedefinieerd in !Titel (Element/Groep profielen). Bevat deelinformatie indien het een meerdelig werk betreft.

**Beschikbaar**: Voor een beschikbare aanvraag de datum / tijd waarop de aanvraag zal vervallen als de lener deze niet komt afhalen.

**Notitiedatum**: De datum / tijd waarop het bericht is aangemaakt.

**Geplaatst**: Hier staat de datum waarop de aanvraag werd geplaatst.

**Actief op**: De datum waarop de aanvraag actief wordt, dit kan later zijn dan de datum waarop de aanvraag geplaatst werd.

**Vervaldatum**: Hier staat de datum tot waarop het systeem zal proberen de aanvraag te honoreren.

**Afhaallocatie**: Hier staat de locatie waar het aangevraagde exemplaar afgehaald dient te worden.

**Type**: Altijd "Magazijn".

### **Opties op het scherm**

**Nieuw**: om een nieuwe magazijnaanvraag voor de geselecteerde lener toe te voegen

**Selecteer**: om naar het overzichtsscherm van de aanvraag te gaan. Zie sectie 415.6.2 voor details.

**Annuleer**: deze optie is niet van toepassing op magazijnaanvragen.

**Overzicht objecten**: voor het exemplaar overzichtsscherm

**Afdrukken reserveringsbericht**: deze optie is niet van toepassing op magazijnaanvragen.

**Bib gegevens**: toegang tot volledig bibliografisch record, in Alleen lezen modus

**Lener**: toegang tot volledig lenersrecord, AFO 431

## **415.6.2 Magazijnaanvraag details**

**Selecteer**: om naar het overzichtsscherm van de aanvraag te gaan. Er verschijnt een invoerscherm met tabbladen:

## **Tab Algemeen**

Op dit tabblad staan de algemene gegevens van de aanvraag. De informatie die door het systeem is gegenereerd of het resultaat is van transacties wordt getoond in beschermde velden.

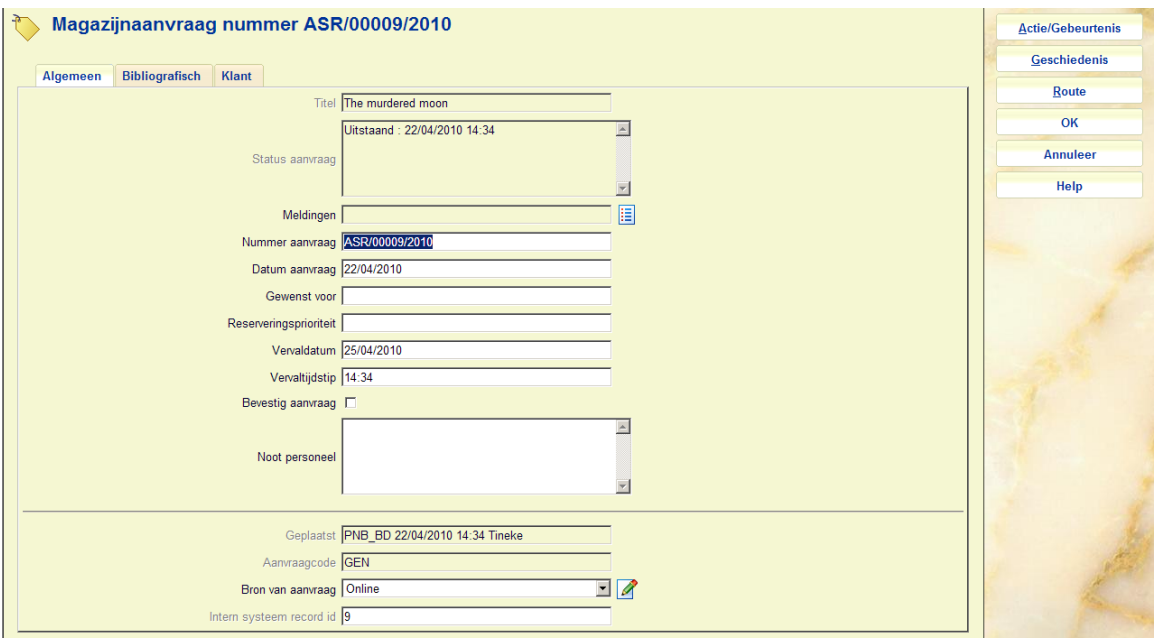

### **Velden op het scherm**

**Titel***:* De titel van het aangevraagde werk (beschermd veld).

**Status aanvraag***:* De actuele status van de aanvraag. Dit is een meerregelige display aangezien er meerdere condities kunnen zijn.

**Meldingen***:* Voor toekomstig gebruik.

**Nummer aanvraag***:* Een systeem gegenereerd nummer.

**Datum aanvraag***:* De datum van de aanvraag.

**Gewenst voor***:* Voor postgedateerde aanvragen (als hierboven beschreven).

**Reserveringsprioriteit**: Hiermee kunt u een prioriteit toekennen aan een aanvraag die is geplaats als reservering (d.w.z. er is een wachtrij). Hoe lager het nummer, hoe hoger de prioriteit. Dit veld verschijnt alleen wanneer de parameter "Gebruik prioriteiten bij reserveringsaanvragen" in AFO 815 – Systeembrede opties is aangevinkt. Dit is NIET gerelateerd aan de reserveringsprioriteiten als hierboven beschreven voor reguliere reserveringen.

**Vervaldatum** en **Verval tijdstip***:* Door het systeem berekende datum/tijd. Deze worden berekend op basis van de datum/tijd/regel instellingen bij de magazijnaanvragen code. Wanneer een 'reservering' aanvraag wordt aangemaakt dan worden Vervaldatum resservering en Vervaltijdstip reservering gebruikt om deze waarden te berekenen. Anders worden de reguliere 3 velden gebruikt.

**Bevestig aanvraag***:* Voor aanvragen van niet-gecatalogiseerde exemplaren ingevoerd door personeel of via de WebOpac wordt de status op "Review" gezet, zodat de aanvraag gecontroleerd kan worden.

**Noot personeel***:* Voor interne informatie.

**Geplaatst***:* De locatie, datum / tijd en gebruikers ID details van plaatsing van de aanvraag (beschermd veld).

**Aanvraagcode***:* Afgeleid van de lenerscategorie (beschermd veld).

**Bron van aanvraag***:* Hoe de aanvraag is ingevoerd – hier staat WebOpac als op die manier ingevoerd. Personeel kan een keuze maken uit de dropdown lijst. Dit is louter voor rapportage doeleinden.

**Intern systeem record id***:* Het interne record nummer (beschermd veld).

#### **Let op**

Afhankelijk van de status van de aanvraag kunnen één of meer andere velden ook afgeschermd zijn.

## **Tab Bibliografisch**

Dit tabblad toont de bibliografische gegevens van het geselecteerde exemplaar. Er zijn twee varianten van deze display:

#### **Gecatalogiseerde exemplaren**

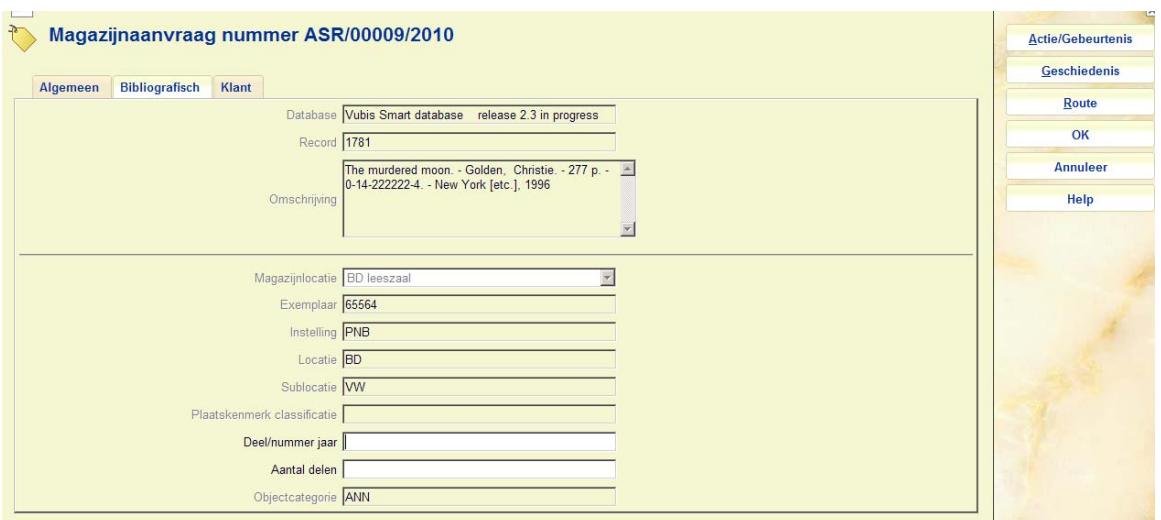

In dit geval kan het geselecteerde exemplaar niet gewijzigd worden wanneer eenmaal ingevoerd, de actuele status wordt hier getoond. Hoewel we aannemen dat het materiaal een monografie is, kan de deelinformatie wel gewijzigd worden.

### **Niet-gecatalogiseerde exemplaren**

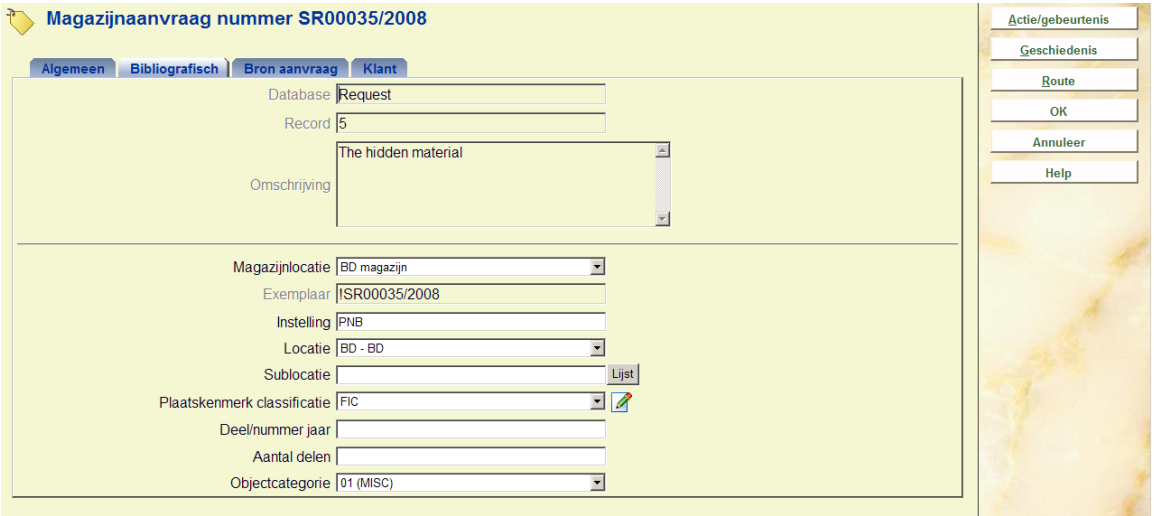

Dit is ongeveer dezelfde display, maar dan voor niet-gecatalogiseerde exemplaren. In dit geval worden pseudo exemplaargegevens getoond, die gewijzigd mogen worden.

Wanneer de locatiegegevens worden gewijzigd, zal het systeem controleren of de eerder geselecteerde route geldig is voor de nieuw gekozen locatie.

De objectcategorie (die een default waarde heeft gekregen bij het plaatsen van de aanvraag) kan ook gewijzigd worden.

## **Tab Klant**

Op dit tabblad staan de gegevens van de lezer / lener alsmede invoervelden gerelateerd aan lezersaspecten van het systeem.

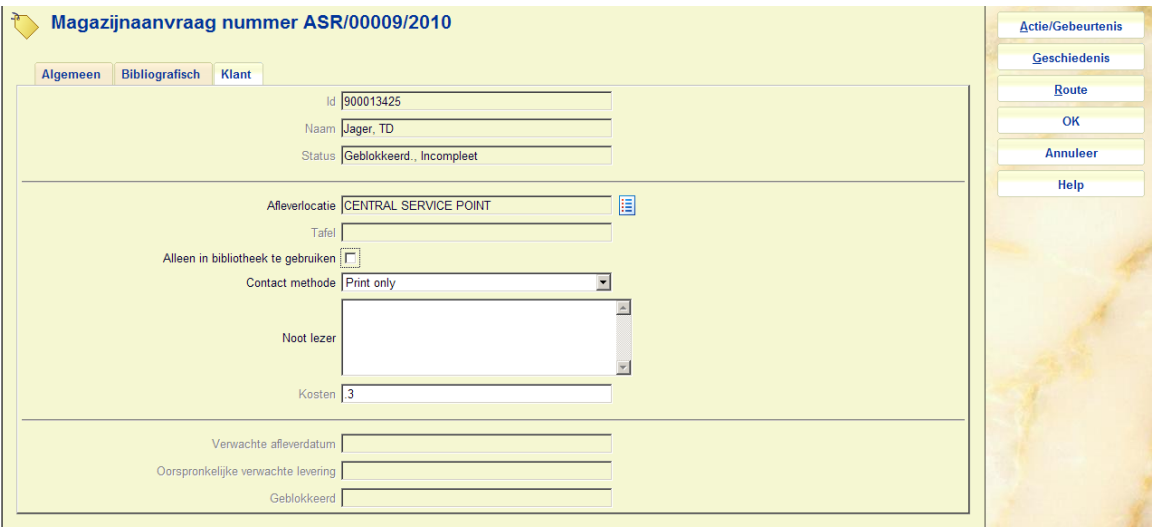

Primair staan hier de naam en overige details van de lezer. Overige wijzigbare velden zijn:

**Afleverlocatie***:* De afleverlocatie. Deze mag alleen onder beperkte omstandigheden gewijzigd worden.

**Tafel**: De aflevertafelgedefinieerd voor de locatie.

**Alleen in bibliotheek te gebruiken***:* Vink deze optie aan wanneer het materiaal alleen in de bibliotheek geraadpleegd mag worden.

**Contact methode***:* De gewenste methode voor correspondentie met de klant. Beschikbare methoden zijn afhankelijk van parameters in AFO 616.

**Noot lezer***:* Een vrij tekstveld dat zichtbaar is voor de lener in de WebOpac.

Onder bepaalde omstandigheden kan de oorspronkelijk ingevoerde lener gewijzigd worden via de button **Lener**.

**Kosten***:* De kosten voor het plaatsen van een magazijnaanvraag, afgeleid van de instellingen voor de lenerscategorie in AFO 481. Wanneer de aanvraag eenmaal geplaatst is, kan dit bedrag NIET meer gewijzigd worden.

**Verwachte afleverdatum**: Er wordt een verwachte afleverdatum berekend, gebaseerd op de instellingen van de service balie. Dit kan gedurende het verwerken van de aanvraag wijzigen.

**Oorspronkelijke verwachte levering**: Dce oorspronkelijke berekening, gebaseerd op de instellingen van de service balie.

**Geblokkeerd**: Wanneer een lener aangevraagde exemplaren niet afhaalt kan het systeem een "blokkade" instellen, gebaseerd op de parameters in de Magazijnaanvragen Code. Deze blokkade geldt ALLEEN voor het kunnen plaatsen van magazijnaanvragen.

## **Additionele tab Bron aanvraag**

Dit tabblad verschijnt alleen bij een aanvraag voor niet-gecatalogiseerd materiaal. Het blijft verborgen bij aanvragen voor gecatalogiseerd materiaal. Hier staan de bibliografische gegevens die werden ingevoerd bij het plaatsen van de aanvraag.

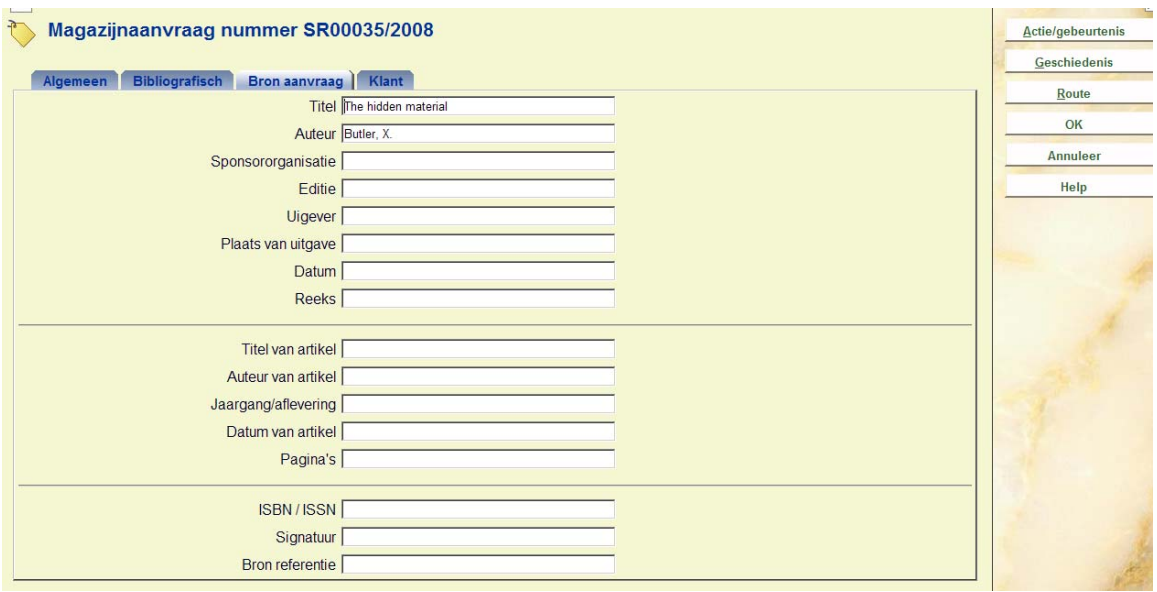

Deze gegevens kunnen altijd gewijzigd worden.

## **415.6.2.1 Buttons op het scherm**

**Actie/gebeurtenis**: Wanneer u hier op klikt verschijnt een keuzescherm:

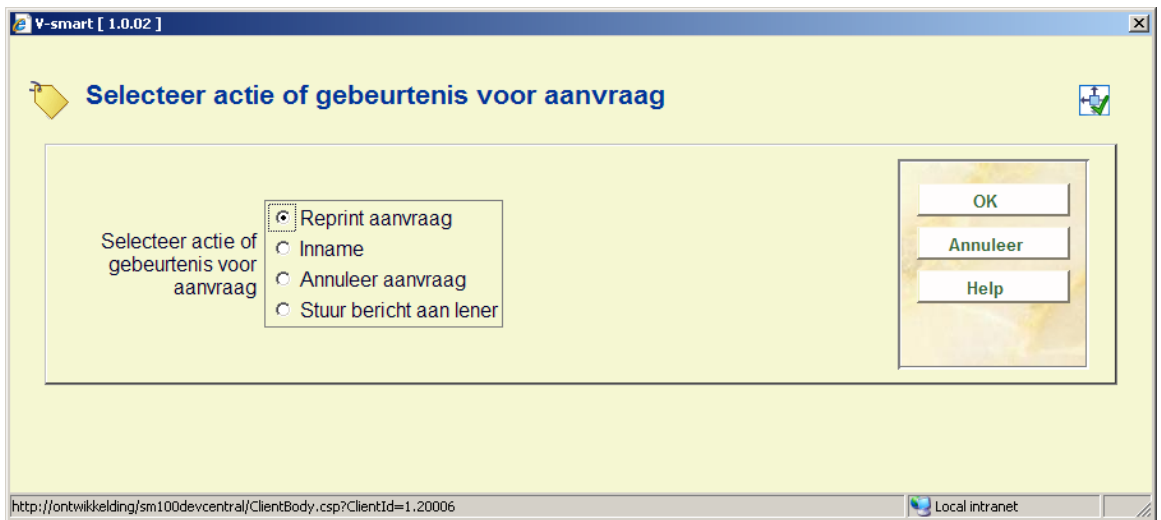

Hiermee kunnen specifieke acties uitgevoerd worden voor de aanvraag. Soms kunnen deze acties ook op andere manieren uitgevoerd worden. U kunt hiermee het exemplaar innemen, maar dit kan ook via de reguliere AFO 412.

Deze popup kent diverse opties. De aangeboden opties zijn afhankelijk van de actuele status van de aanvraag.

Mogelijke acties zijn :

- Print of reprint van de aanvraag
- Inname van het exemplaar
- Bericht sturen aan lener
- Aanvraag annuleren
- Blokkering van huidige aanvraag opheffen

**Geschiedenis**: Wanneer u hierop klikt verschijnt een overzichtsscherm:

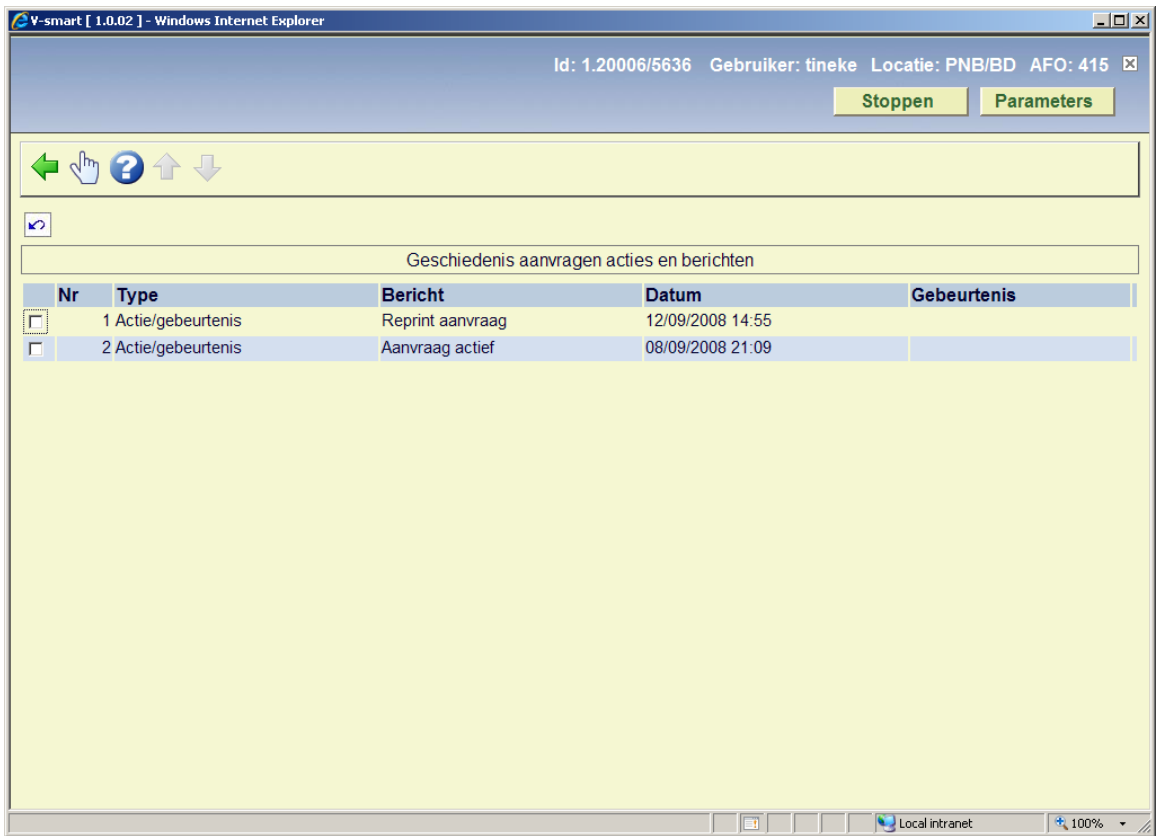

Hier staat een log van de belangrijkste gebeurtenissen in de levenscyclus van de aanvraag. Klik op een regel voor meer informatie:

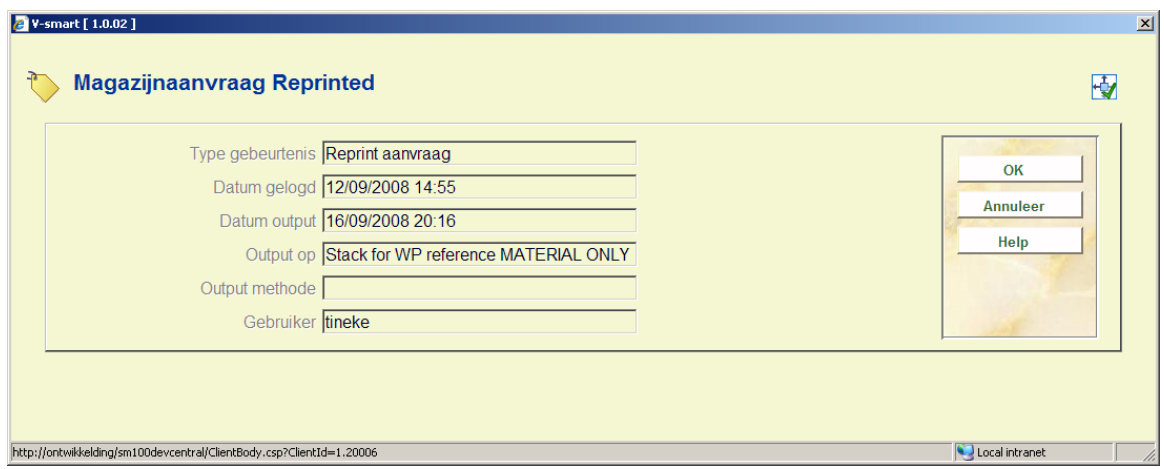

**Route**: Wanneer u hierop klikt verschijnt een overzichtsscherm:

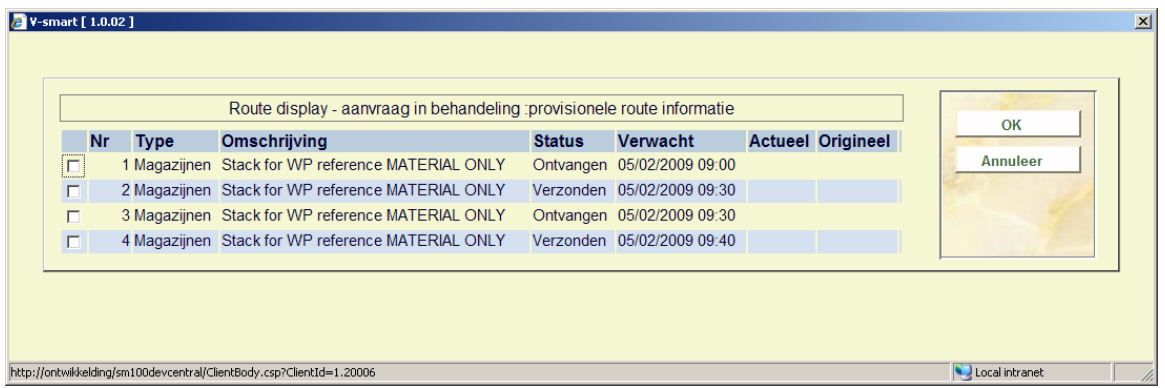

Dit toont een overzicht van de route van het exemplaar van magazijn naar afleverpunt. Dit is louter informatief.

## **415.6.3 Aanvraag annuleren**

ga als volgt te werk voor het annuleren van een aanvraag:

- selecteer een aanvraag uit het overzicht en kies de optie **Aanpassen**
- het scherm met tabbladen verschijnt, klik op de button **Actie/Gebeurtenis**
- vink op het keuzescherm dat verschijnt de optie **Annuleer aanvraag** en klik op **OK**

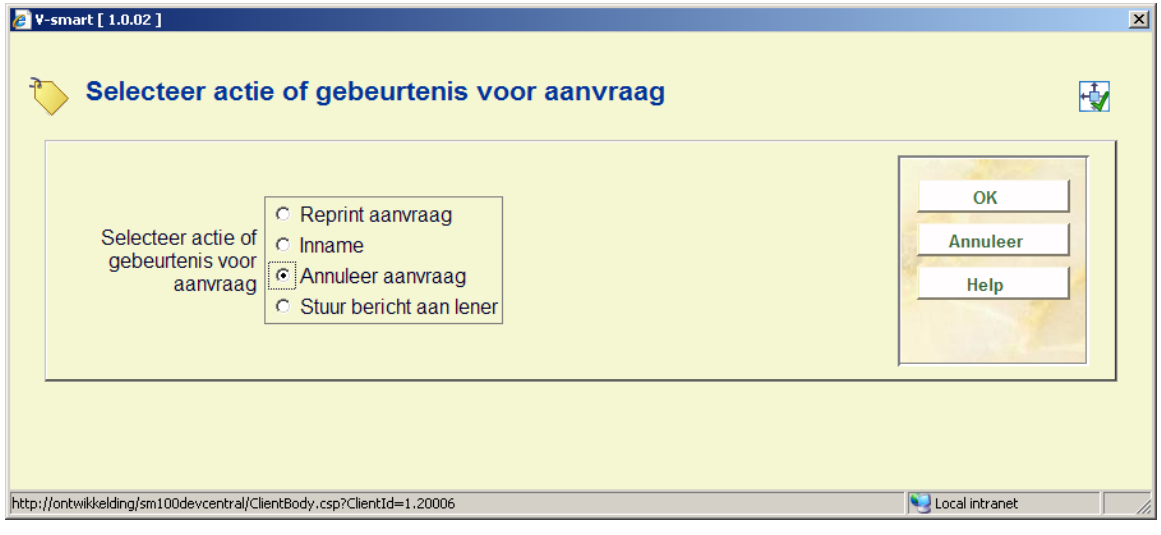

Er verschijnt een invoerscherm:

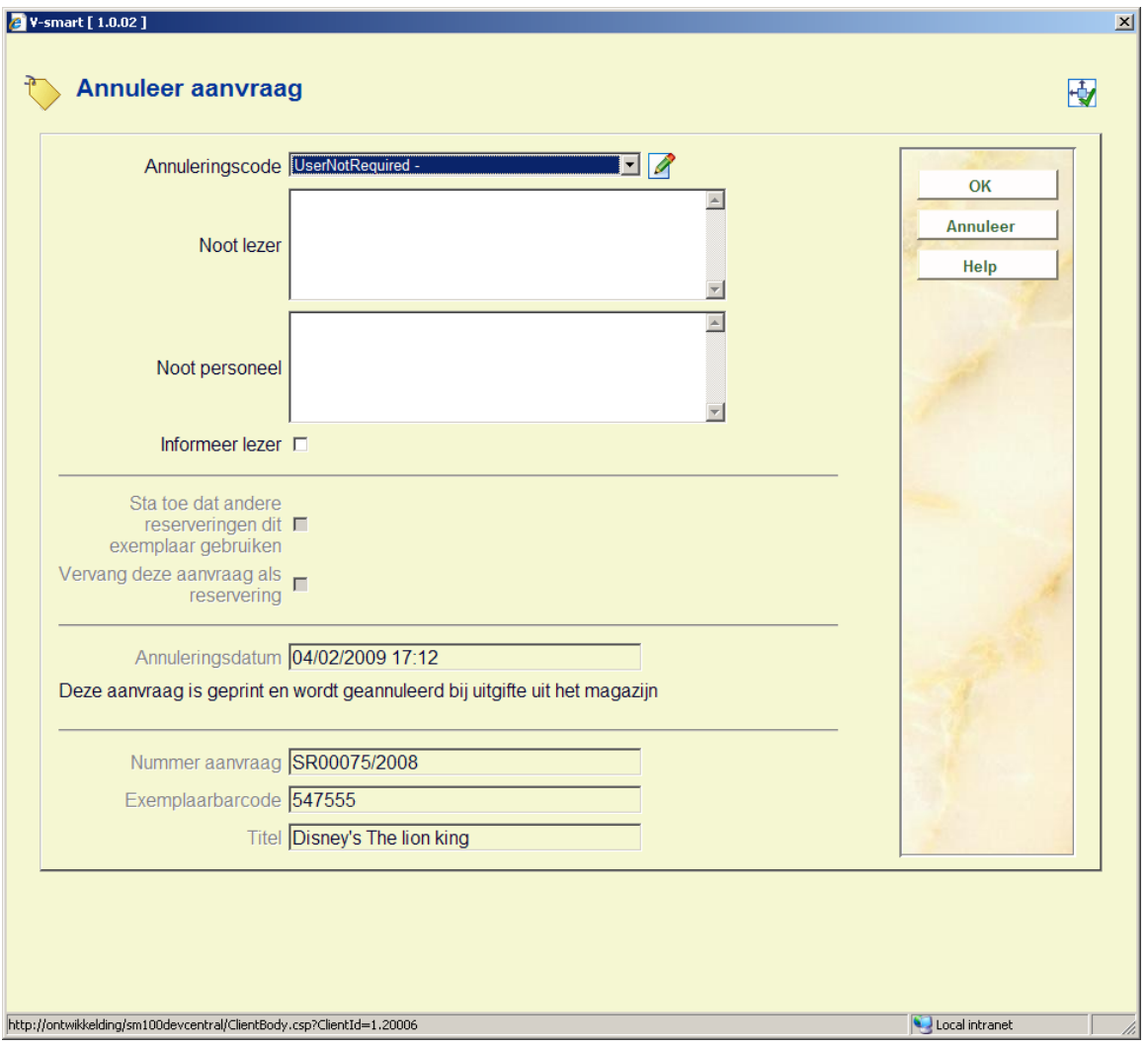

### **Velden op het scherm**

**Annuleringscode**: Selecteer een annuleringscode uit de dropdown lijst. Deze codes zijn gedefinieerd in AFO 618 – Magazijnaanvragen annuleringscodes.

**Noot lezer**: Vrij tekstveld.

**Noot personeel**: Vrij tekstveld.

**Informeer lezer**: Vink deze optie aan wanneer er een bericht aan de lener gestuurd moet worden.

**Sta toe dat andere reserveringen dit exemplaar gebruiken**: Vink deze optie aan zodat het systeem de eerstvolgende aanvraag in de wachtrij zal activeren. Wanneer deze optie niet wordt aangevinkt wordt het exemplaar alleen ingenomen.

**Vervang deze aanvraag als reservering**: Vink deze optie aan om van deze aanvraag een reguliere reservering te maken. . Wanneer deze optie niet wordt aangevinkt wordt het exemplaar alleen ingenomen.

Beide laatste opties zijn afhankelijk van de context van de annulering en kunnen onderdrukt zijn.

De onderste helft van het scherm geeft informatie met betrekking tot de status van de aanvraag en de resulterende "actie" voor de aanvraag en het exemplaar.

In bepaalde situaties is de workflow van een aanvraag dusdanig dat de annulering niet direct uitgevoerd kan worden. De aanvraag wordt dan gemarkeerd met een "uitstaande annulering" status, de daadwerkelijke verwerking vindt op een ander punt plaats. Bijvoorbeeld: het exemplaar is onderweg van service balie A naar B, dan is de aanvraag nog "actief" en de feitelijke annulering (en daaruit voortvloeiende acties) vinden pas plaats wanneer het systeem weer fysiek 'aanwezig' is (bijvoorbeeld op het moment van arriveren bij de leeszaal).

## **415.7 Interbibliothecair leenverkeer aanvragen**

Wanneer een lener IBL aanvragen heeft geplaatst, zijn deze ook zichtbaar in het reserveringsoverzicht. Hieronder wordt uitgelegd wat de verschillen zijn.

Zie de algemene help over dit onderwerp voor achtergondinformatie, de help van AFO 822 voor parameter informatie en de help van AFO 821 voor practische informatie.

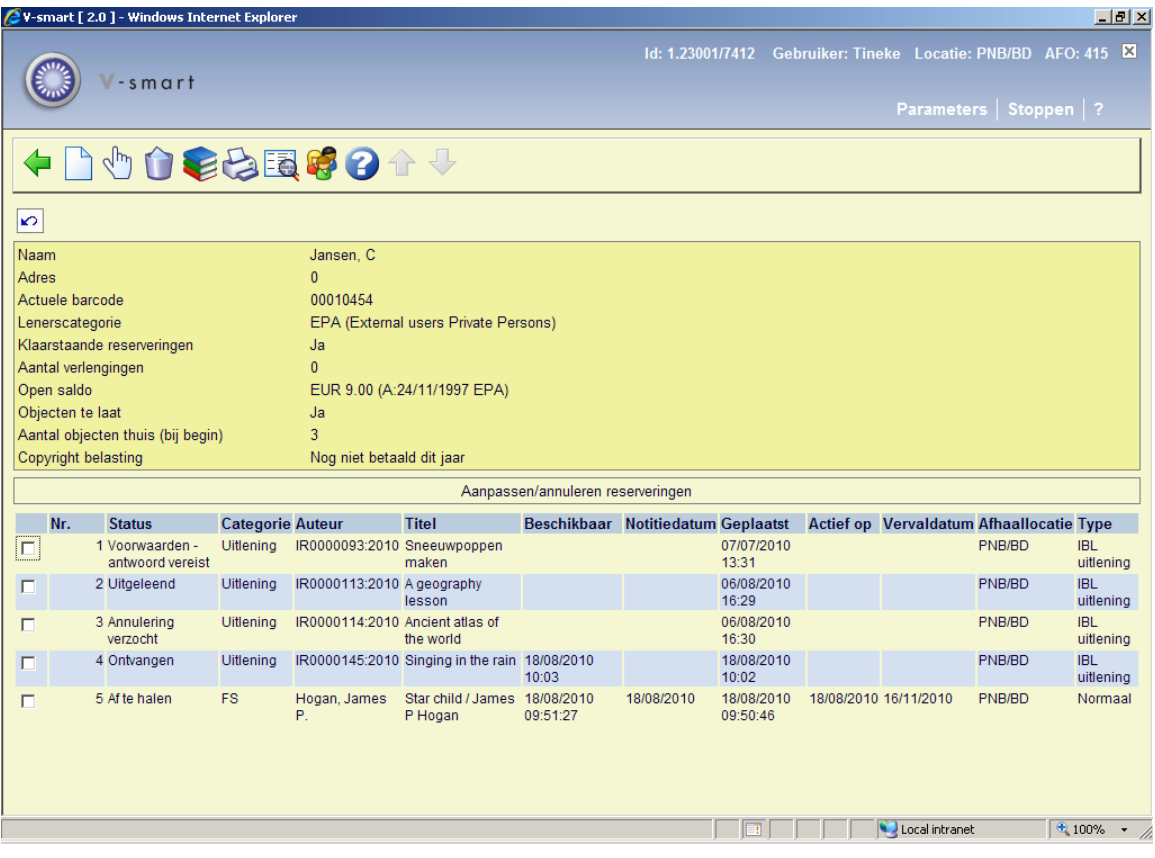

## **Kolommen op het scherm**

**Status**: De status van de aanvraag. Mogelijke statussen zijn:

- Beschikbaar voor retourneren
- Annulering verzocht
- Geannuleerd
- Afgehandeld
- Voorwaarden antwoord vereist
- Verlopen
- In behandeling
- Vermist
- Nieuwe of onvolledige aanvraag
- Niet geleverd
- Uitgeleend
- Omgezet in bestelling
- Uitstaand
- Wordt bekeken voor bestelling
- Teruggevorderd
- Ontvangen
- Verlenging verzocht
- Verlengd
- Omgezet in reservering
- Retour
- Verstuurd in behandeling
- Verzonden

**Categorie**: Uitlening of Kopie.

**Auteur**: Hier staat het IBL aanvraagnummer

**Titel**: Hier staat (een stuk van) de titel van het object afkomstig van Tabblad Bibliografisch of van Tabblad Aanvr.Bron.

**Beschikbaar**: De datum / tijd waarop de IBL aanvraag beschikbaar is gekomen.

**Notitiedatum**: De datum / tijd waarop het afhaalbericht is aangemaakt.

**Geplaatst**: Hier staat de datum waarop de aanvraag werd geplaatst.

**Actief op**: Niet relevant voor IBL aanvragen.

**Vervaldatum**: Niet relevant voor IBL aanvragen.

**Afhaallocatie**: Hier staat de locatie waar het aangevraagde exemplaar afgehaald dient te worden.

**Type**: Altijd "IBL uitlening".

### **Opties op het scherm**

**Nieuw**: Niet geldig voor IBL aanvragen

**Selecteer**: om naar het overzichtsscherm van de aanvraag te gaan. Zie sectie de help van AFO 821 voor details.

**Annuleer**: deze optie is niet van toepassing op IBL aanvragen.

**Overzicht objecten**: deze optie is niet van toepassing op IBL aanvragen.

**Afdrukken reserveringsbericht**: deze optie is niet van toepassing op IBL aanvragen.

**Bib gegevens:** toegang tot volledig bibliografisch record, in Alleen lezen modus

**Lener**: toegang tot volledig lenersrecord, AFO 431

## • **Document control - Change History**

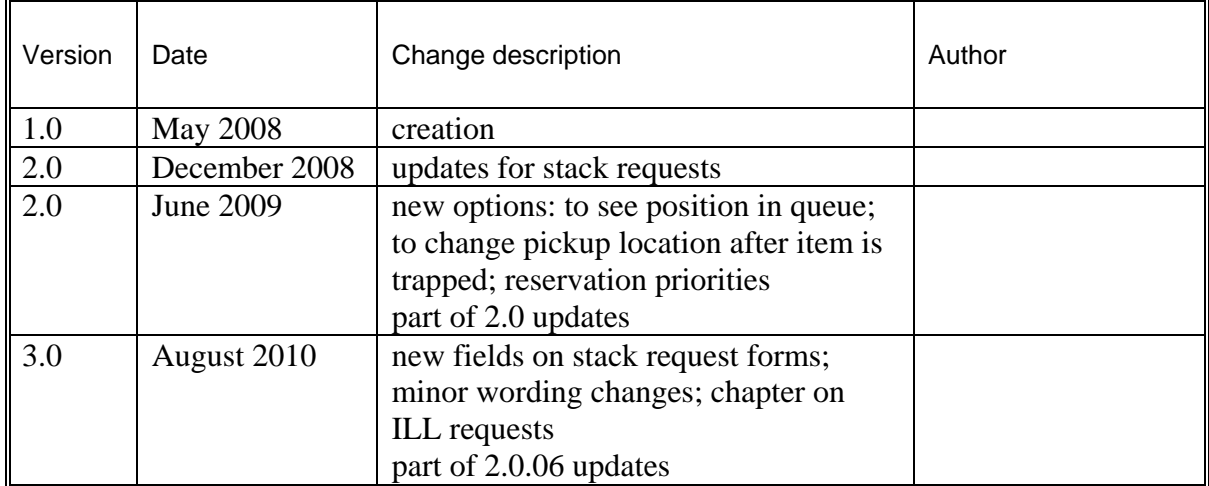